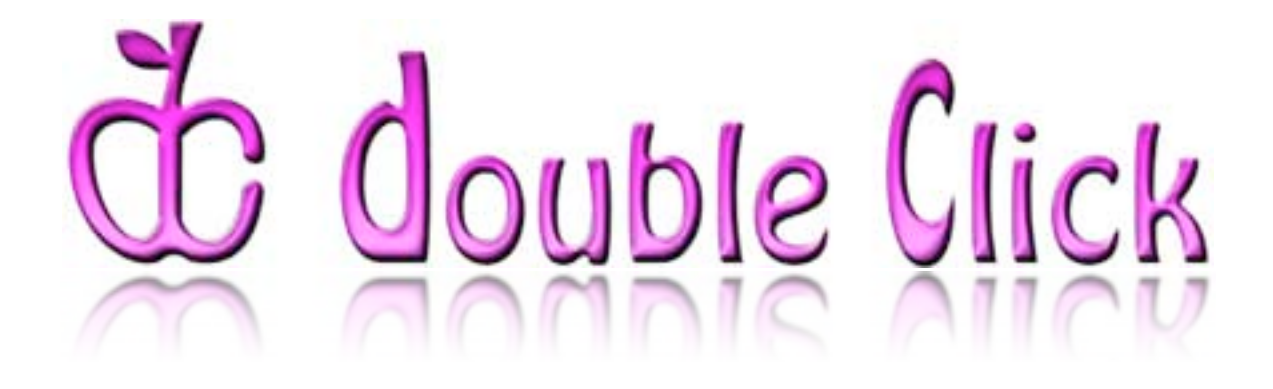

# March 2008 Double Click Main Meeting Report

*(If any Double Click member is interested in helping out with the newsletter, please contact one of the Double Click officers.)*

Our March meeting included a Beginners presentation, an extended Q&A session, the main presentation and ended with our monthly prize raffle.

### *Beginners Session - March*

Computer monitors have improved a lot over the years. We used to use CRT displays, and now almost all monitors are LCD based. With that evolution has come an increase in resolution as well. CRT displays could display a variety of resolutions because the display tube could be controlled to paint the screen at a variety of dots (pixels) per inch. The earliest Mac displays were based on 72 dots (or pixels) per inch.

Now LCD monitors with around 100 pixels per inch or more are common. However, due to their design, LCD monitors have a fixed resolution. For example, my 24-inch iMac has a resolution of 92 pixels per inch. It gives me excellent viewing at a setting of 1920 x 1200. Other settings don't exactly match up with the physical placement of the pixels on the display, resulting in some blurring, although anti-aliasing techniques (changing the color and darkness of the pixels used to form a character) helps.

The result of all of this increase in pixel resolution is that the display of characters is smaller. That is, if a character is 10 pixels wide, its physical display at 92 pixels per inch will be narrower than at 72 pixels per inch. As text gets inherently smaller, it also becomes a bit harder to read.

Mac OS X (and to a lesser extent, previous versions of the Mac OS) has a variety of ways to deal with this situation.

### **The Finder**

Open a window, then open the View menu, and select View Options. A settings window is displayed (with the same name as the window that you previously opened) in which you can change the size of the text that is displayed in windows. You can also choose between two sizes of icons.

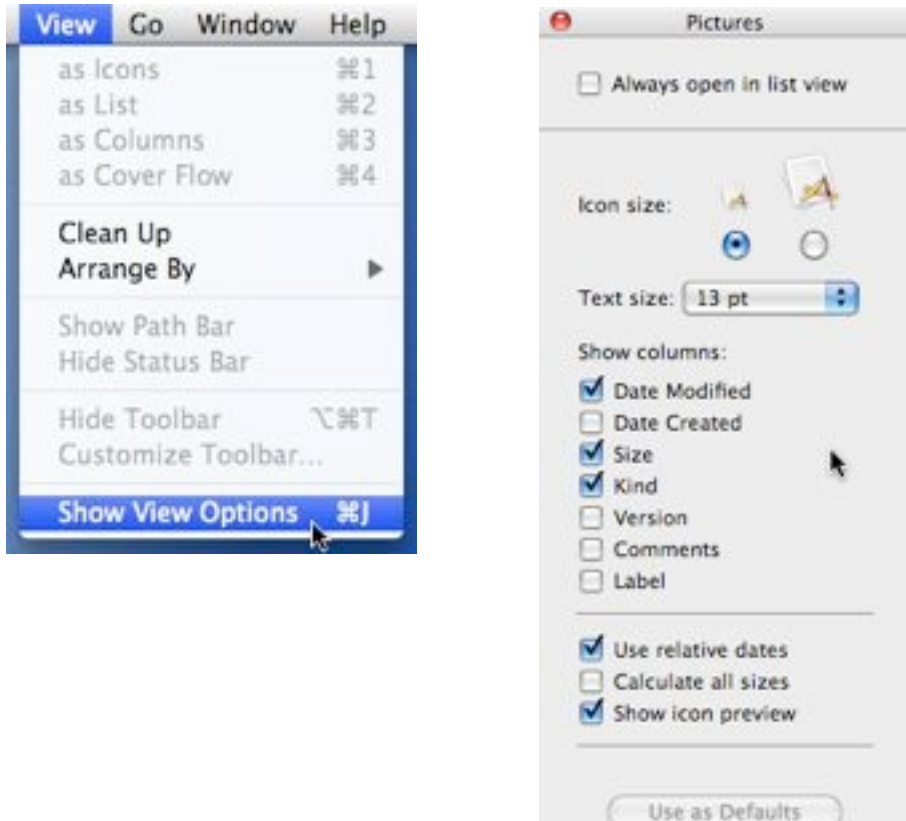

Now click on the Desktop and do the same thing. This time the settings window that opens is named Desktop, and you will have view options that are specific to the Desktop you can also control the text size. You also have much more control over the size of icons.

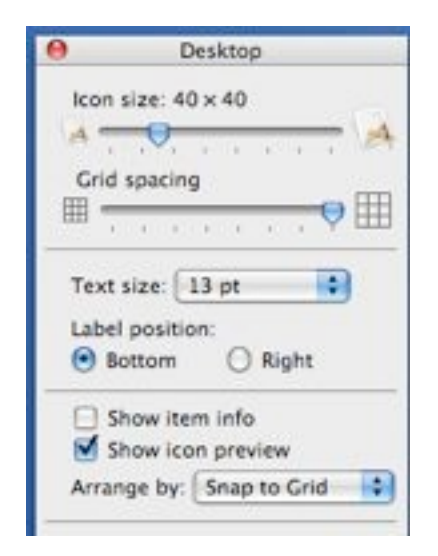

### **Applications**

Many applications have a function built in to change the size of text. Some examples follow:

**Mail.** Open the Preferences for Mail, and select the Fonts & Colors tab to adjust the default font type and size for mailboxes, message lists, message text, etc.

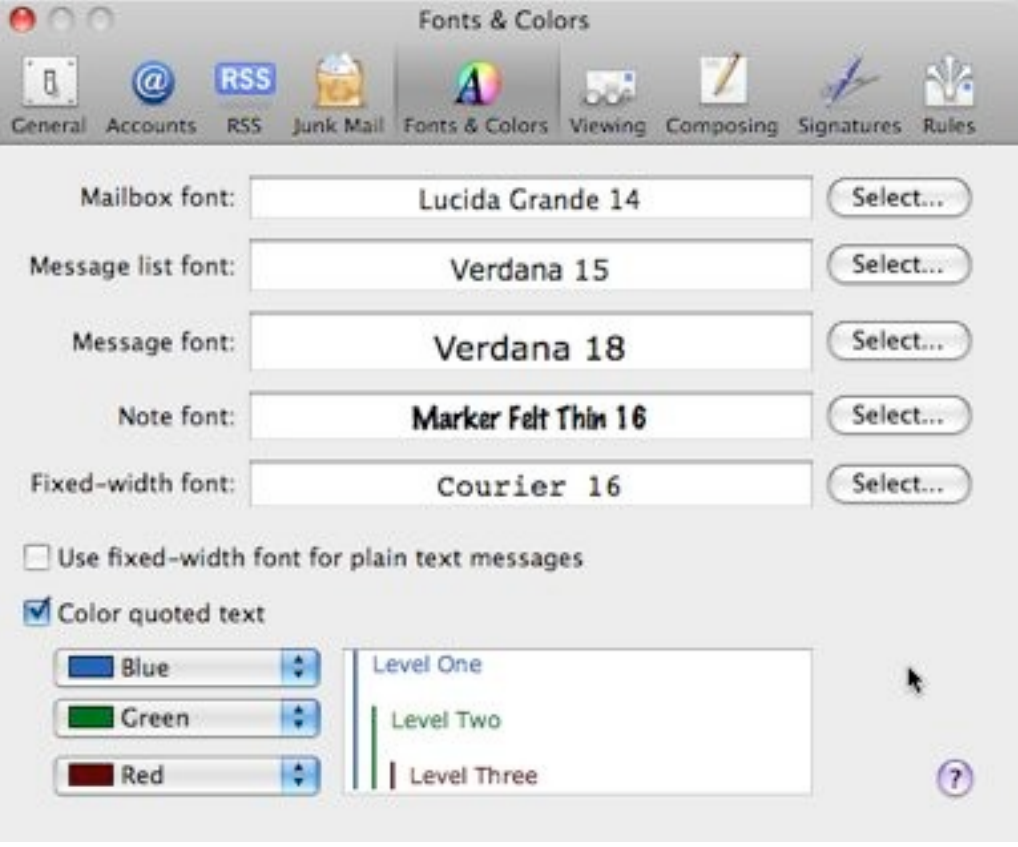

When viewing messages, you'll likely find that messages you receive will come in a variety of text sizes. To adjust for this, go to the Format menu, select the Style menu item, and then choose Bigger (Command +) or Smaller (Command -) to change the size of the text in email messages.

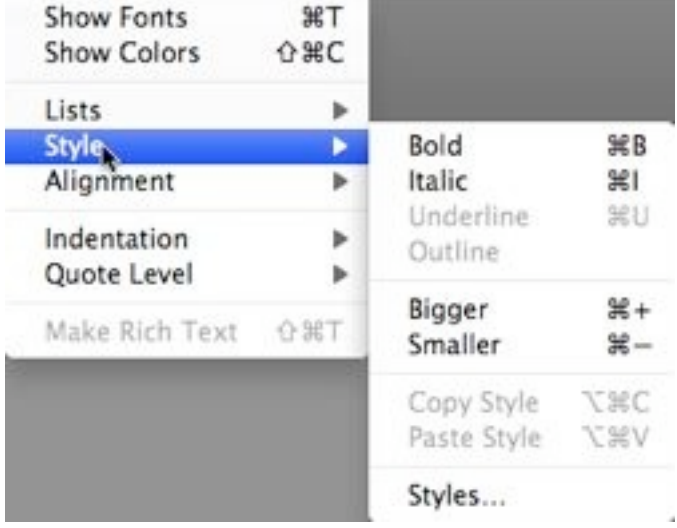

**Safari.** Open the Preferences for Safari, and select the Appearance tab. Here you can adjust the default font type and size for the window.

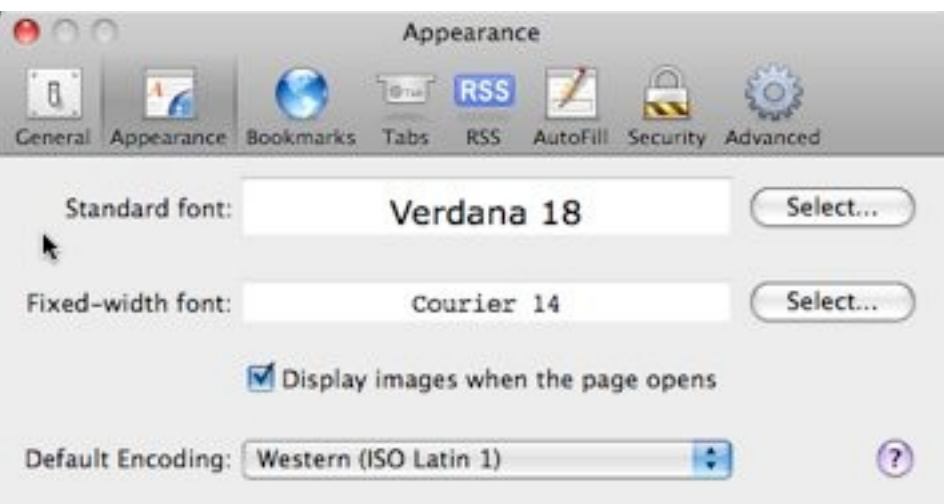

When viewing web pages, you'll find their text in a variety of sizes. To adjust for this, go to the View menu, and select Make Text Bigger (Command +) or Make Text Smaller (Command -).

*Note: When referring to using the plus sign (+) and minus (-) sign in conjunction with the Command key, we usually are referring to these characters found on the top row of keys (between "0" and "delete.") The plus sign is the upper symbol on the key, and normally one has to also press the Shift key to type this symbol. In Leopard, at least,* 

Hide Bookmarks Bar **介留B Hide Status Bar**  $\mathcal{L}$ Show Tab Bar **OMT** Hide Toolbar **黑** Customize Toolbar... Stop 噐. **Reload Page MR Make Text Bigger**  $* +$ Make Text Normal Size  $\approx 0$ Make Text Smaller  $\frac{20}{200}$ **View Source U%7 Text Encoding** 

*it doesn't appear to make a difference whether the Shift key is pressed or not. The plus sign is still chosen when typed in conjunction with the Command key. This likely varies depending on the application you are using, although I suspect that those from Apple follow this convention. Since it is the lower symbol on the key, the minus sign is typed directly without using the shift key. You can often also use the plus and minus keys on the keypad as well.*

**TextEdit.** Open the Preferences for TextEdit, and select the New Document tab. Here you can adjust the default font type and size.

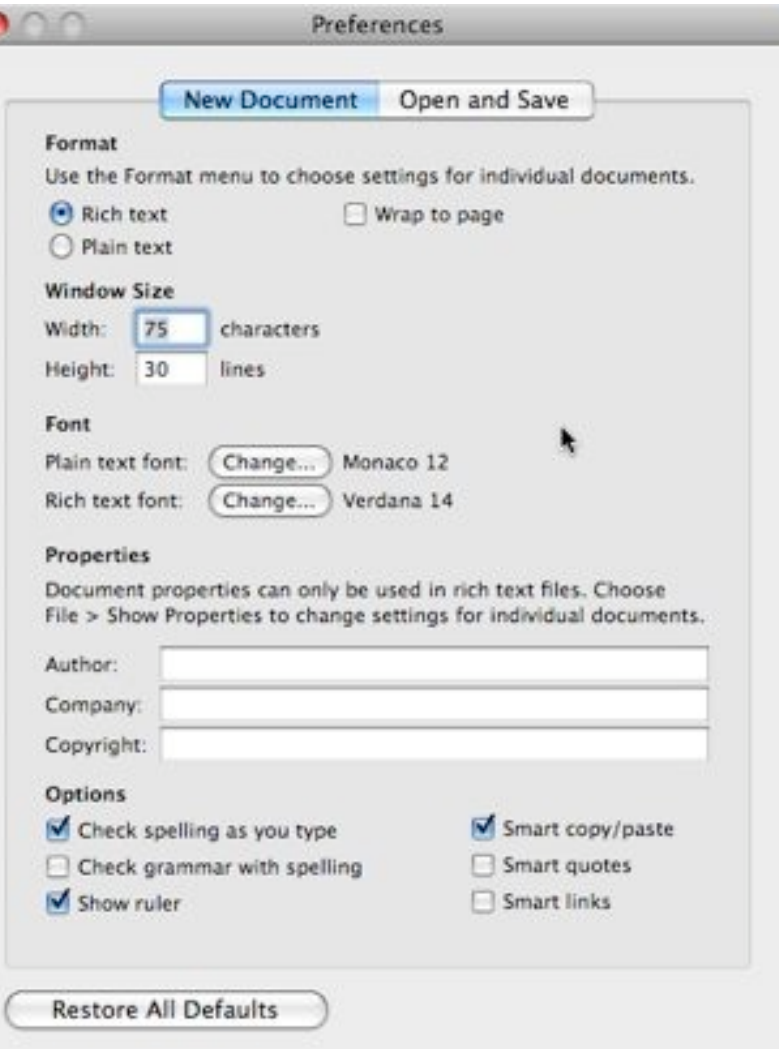

To adjust the font size in a document, first select the text to be changed. Then go to the Font menu and select the Format menu item. From the pop-up menu you can select Bigger (Command +) or Smaller (Command -).

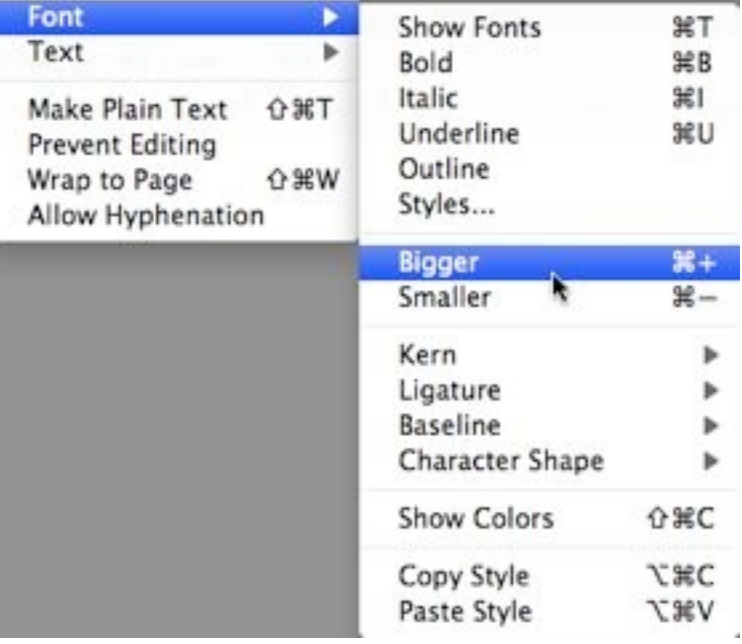

### **Zooming**

Mac OS X has had the ability to zoom in on and magnify the contents of a window for some time. Open the System Preferences applications, choose the Universal Access preference pane, and then select the Seeing tab. In the Zoom section, you can turn the Zoom function on and off.

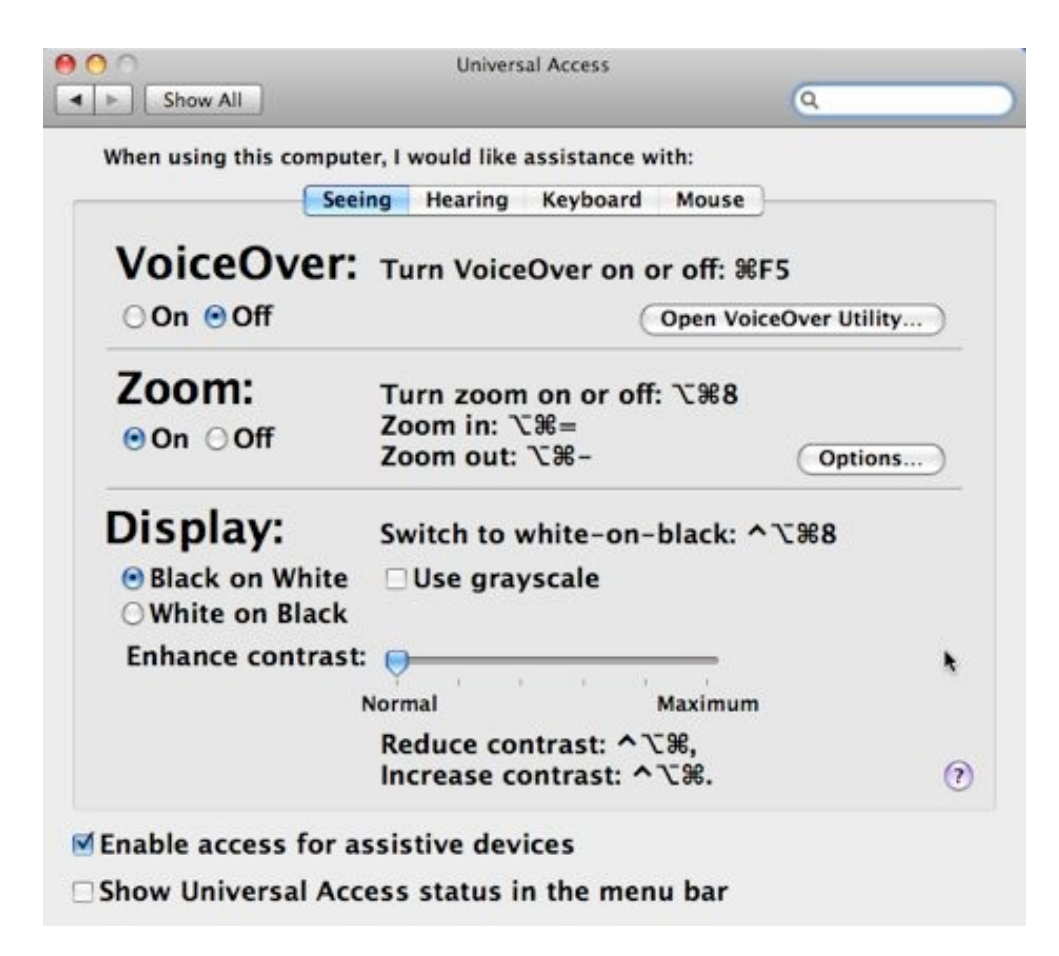

Also shown are the keyboard shortcuts that are set in the Keyboard & Mouse system preference pane. Open the Keyboard & Mouse system preference pane and select the Keyboard Shortcuts tab. Under the Universal Access section, you can choose the keyboard shortcut that will turn zooming on and off. (Option-Command-8 is the default.) Double click on the shortcut to choose it, and press another key combination to change it. In the Zoom section, you can similarly change the keyboard shortcut for Zoom out and Zoom in.

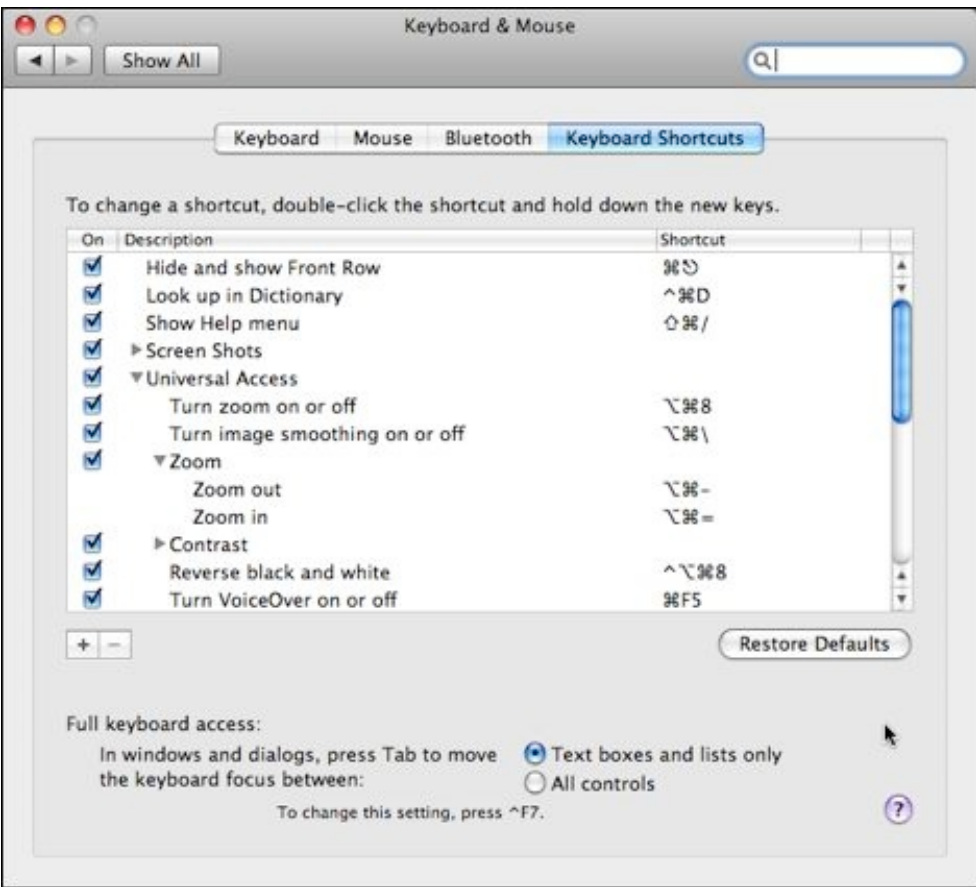

Back in the Zoom section under the Seeing tab of the Universal Access preference pane, you can adjust the way that the Zoom function works. Click the Options button to bring up the Zoom options pane. Here you can set the maximum and minimum amount of zooming that takes place when using the Zoom In and Zoom Out keyboard shortcuts. If you leave both the minimum and maximum settings at the setting of 1, then zooming will take place in increments each time that you press the zooming shortcut keys.

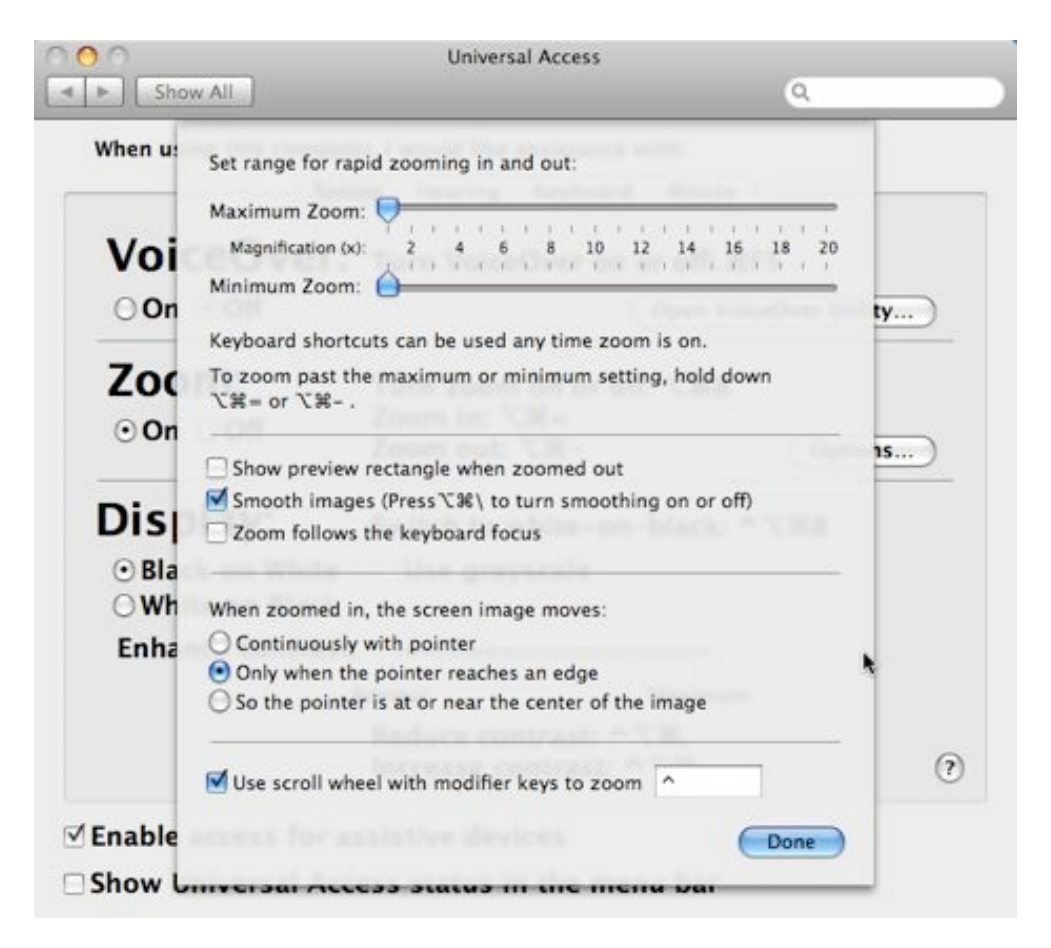

### **Zooming With the Mouse Scroll Wheel**

Of particular interest and use to me is a feature that was introduced with Leopard, although it may have been in Tiger as well. I've found this really handy for zooming in on a section of a web page that is a bit too small to see clearly. *Note that you must be using a mouse that's equipped with a scroll wheel.*

In the above picture at the bottom of the pane there is a check box that's labeled, "Use scroll wheel with modifier keys to zoom." When the box next to this choice is highlighted, you can choose the modifier key to use with

the zoom function. The Control key  $(^\wedge)$  is the default. Simply place the cursor near the area to zoom, hold down the Control key, and roll the scroll wheel on the mouse forward to zoom in and enlarge the entire window. Hold down the Control key and roll the scroll wheel backward to zoom out.

### **Dock Magnification**

Finally, some of us don't use the Dock magnification feature that can be set in the Dock preferences or selected from the Apple menu. If you keep magnification normally turned off, you can still use it on demand by holding down the Control and Shift keys while moving the mouse cursor over the Dock icons.

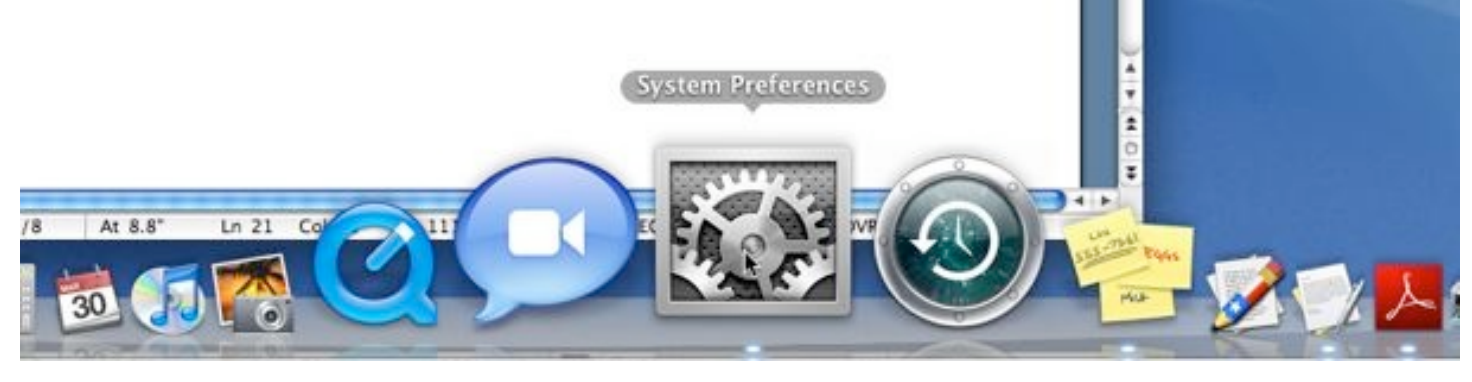

### **April 20 Beginners SIG Meeting**

At the April Beginners SIG meeting, we'll explore another Mac topic.

--Steve Parker

# *"Q & A" Sessions / Announcements*

The March Questions and Answers session (as usual) covered a wide range of topics.

**Note:** We would like to expand the meeting report coverage of his discussion and need someone to help take notes of the questions and answers during this session at our monthly meeting. If any member can do this for us on a regular or semi-regular basis, *please volunteer!*

# *File of the Month*

Jim showed a brief demo of a utility that he has found useful for displaying information about his Mac.

iStat Pro is a widget that runs in the Dashboard of OS X 10.4 and 10.5. It is a system monitoring widget, consisting of nine sections which can be shown or hidden. iStat Pro features detailed information on CPUs (up to 8 cores), memory, hard drives, IP and external IP, bandwidth, battery, wireless keyboard and mouse battery, uptime, temperatures, and fans. You'll know exactly what's going on inside your Mac!

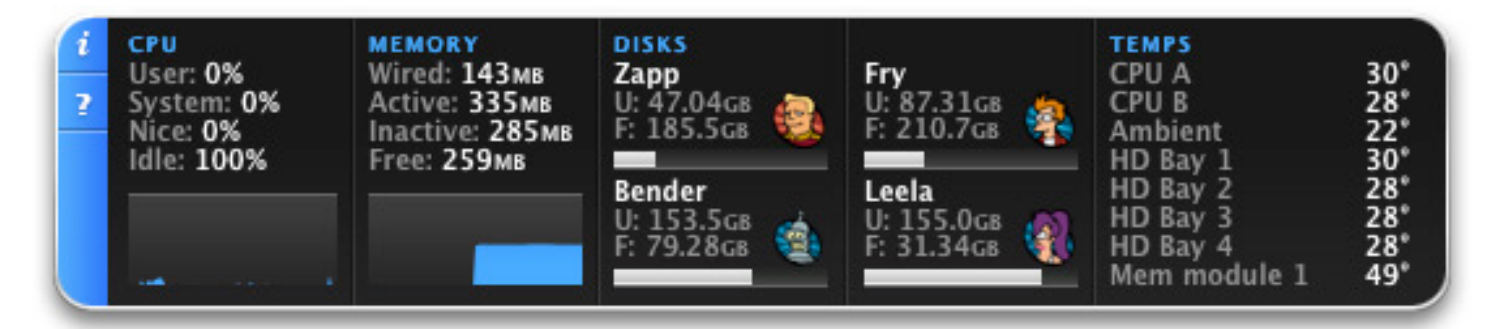

iStat Pro is freeware. You can get more info about it out here:

<http://islayer.com/index.php?op=item&id=7>

# *Member Presentation*

Double Click members have an opportunity to address their fellow members at a main meeting.

The **"3 Minute Ticker"** is an opportunity for you to tell the rest of us at the meeting about a great computer program or feature you came upon... or something that turned out to be a waste of money! You could tell us about your best (or your worst) computer purchase, hardware or software, or perhaps about a good or bad experience relative to computer service. Share it with the rest of us! As the title of this feature implies, members will have three minutes to tell their story. A limited number of speakers (one or two) will be featured each month.

**"Tell Us About Your Business"** provides Double Click members an opportunity to introduce the group to their business in a five to 10 minute talk. Suggested points that you may wish to address would be:

- are you the owner, or a key employee?
- when did your business start?
- what product or service does your company provide?
- tell us about the Mac computers you use.
- how can Double Click members help you?
- what do you consider a good referral?

Your membership in Double Click provides you access to computer expertise... now it may also improve your customer base. There may be customers for you right in the room!

Members interested in presenting a "3 Minute Ticker" or "Tell Us About Your Business" talk should email the member talk coordinator, Jerry Smaglik, at [<jsmaglik@wildblue.net>](mailto:jsmaglik@wildblue.net).

## *Main Presentation*

### **"Other World Computing: A Mac Products Retailer"**

*Presented by Jen Soule, an OWC representative.*

Other World Computing (OWC) has been providing quality hardware products and support to the computer industry since 1988. The Illinois-based company is headquartered just 15 miles south of the state border in Woodstock, Illinois. OWC

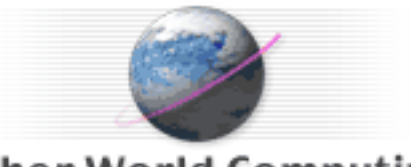

**Other World Computing** 

operates the popular [www.macsales.com](http://www.macsales.com) e-commerce portal which features one of the largest online catalogs of computer and iPod enhancement products, specializing in Macintosh upgrade and expansion products.

Jen presented a history of the company and explained their business philosophy. She noted that OWC has grown tremendously since its inception, moving successively into larger quarters, culminating in a new eco-friendly building that is just now being completed. The new site will include a retail store so we will have the option of being able to see the OWC Mac-goodies with our own eyes after a relatively quick 80 minute trip from Milwaukee.

During a Q&A session after her talk, we heard from several Double Click members who shared positive testimonials of their experiences with the products and services of OWC.

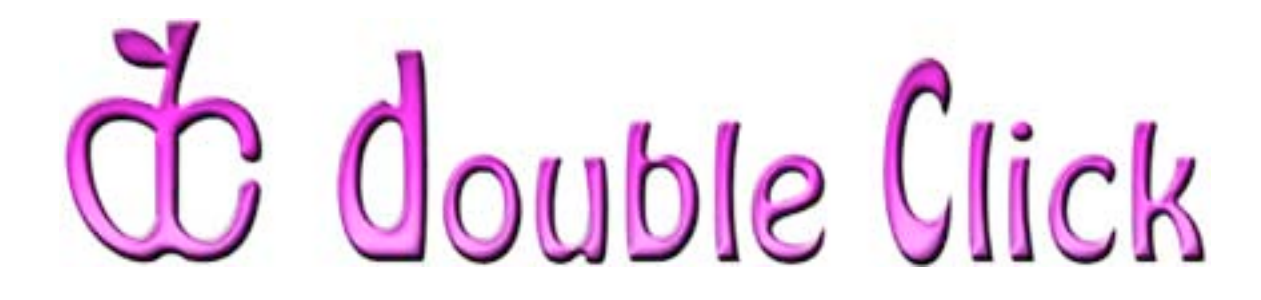

# *April 20th Meeting Preview:*

### **"***Photoshop***: Layer Basics from the Bottom Up"**

Presented by Lynn Rieger, a Milwaukee-area *Photoshop* tutor.

The ability of Adobe's *Photoshop* to work in "layers" is one of its most compelling features. Lynn's presentation will cover all the different kinds of layers, their uses and characteristics and how to make them work in a "layerbased workflow.

Lynn has been teaching "Getting Started in *Photoshop* and *Photoshop Elements*" in the University of Wisconsin - Waukesha Continuing Education Department for 4 years. She is the president of Photo Pictorialists Camera Club and also a member of Wehr Nature Center Camera Club. She will demonstrate layer techniques using her own images and will provide two reference handout sheets for the audience to use during the presentation and to take home.

Check the Double Click website for more meeting information:

[www.double-click.org](http://www.double-click.org/)

This electronic newsletter is Copyright © 2008 by Double Click, Inc.

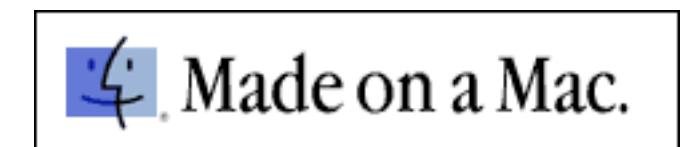